# **SE YAMAHA Studio Manager Version 2 Installationshandbuch**

# **ACHTUNG**

# **SOFTWARE-LIZENZVEREINBARUNG**

BITTE LESEN SIE SORGFÄLTIG DIESE LIZENZVEREINBARUNG ("VEREINBARUNG"), BEVOR SIE DIE SOFTWARE BENUTZEN. DER GEBRAUCH DIESER SOFTWARE IST IHNEN NUR GEMÄSS DEN BEDINGUNGEN UND VORAUSSETZUNGEN DIESER VEREINBARUNG GESTATTET. DIES IST EINE VEREINBARUNG ZWISCHEN IHNEN (ALS PRIVATPERSON ODER ALS NATÜRLICHE PERSON) UND DER YAMAHA CORPORATION ("YAMAHA").

DURCH DAS HERUNTERLADEN, INSTALLIEREN, KOPIEREN ODER ANDERWEITIGE VERWENDEN DIESER SOFTWARE BRINGEN SIE ZUM AUSDRUCK, AN DIE BEDINGUNGEN DIESER LIZENZ GEBUNDEN ZU SEIN. WENN SIE MIT DEN BEDINGUNGEN NICHT EINVERSTANDEN SIND, FÜHREN SIE KEINEN DOWNLOAD, KEINE INSTALLATION UND KEINEN KOPIERVORGANG DIESER SOFTWARE AUS, UND VERWENDEN SIE SIE IN KEINER ANDEREN WEISE. FALLS SIE DIE SOFTWARE BEREITS HERUNTERGELADEN ODER INSTALLIERT HABEN UND NICHT MIT DEN BEDINGUNGEN EINVERSTANDEN SIND, LÖSCHEN SIE DIE SOFTWARE UMGEHEND.

#### **1. GEWÄHRUNG EINER LIZENZ UND COPYRIGHT**

Yamaha gewährt Ihnen hiermit das Recht, eine einzige Kopie der mitgelieferten Software-Programme und Daten ("SOFTWARE") zu nutzen. Der Begriff SOFTWARE umfasst alle Updates der mitgelieferten Software und Daten. Die SOFTWARE gehört Yamaha bzw. den Yamaha-Lizenzgebern und ist durch die entsprechenden Copyright-Gesetze und internationalen Abkommen geschützt. Sie haben zwar das Recht, Besitzansprüche auf die durch den Gebrauch der SOFTWARE erstellten Daten zu erheben, doch die SOFTWARE selbst bleibt weiterhin durch das entsprechende Copyright geschützt.

- **Sie dürfen** die SOFTWARE auf **genau einem Computer** verwenden.
- **Sie dürfen** ausschließlich zu Backup-Zwecken eine Kopie der SOFTWARE in maschinenlesbarer Form erstellen, wenn sich die SOFTWARE auf einem Medium befindet, welches eine solche Sicherungskopie erlaubt. Auf der erstellten Sicherungskopie müssen Sie den Urheberrechtshinweis von Yamaha und alle anderen Eigentumsrechte der die SOFTWARE betreffenden Hinweise wiedergeben.
- **Sie dürfen** dauerhaft all Ihre Rechte an der SOFTWARE an Dritte übertragen, jedoch nur, falls Sie keine Kopien zurückbehalten und der Empfänger die Lizenzvereinbarung liest und dieser zustimmt.

#### **2. BESCHRÄNKUNGEN**

- **Sie dürfen nicht** die SOFTWARE einem Reverse Engineering unterziehen, sie dekompilieren oder auf andere Weise an deren Quell-Code gelangen.
- Es ist Ihnen **nicht gestattet**, die SOFTWARE als Ganzes oder teilweise zu vervielfältigen, zu modifizieren, zu ändern, zu vermieten, zu verleasen oder auf anderen Wegen zu verteilen oder abgeleitete Produkte aus der SOFTWARE zu erstellen.
- **Sie dürfen nicht** die SOFTWARE elektronisch von einem Computer auf einen anderen übertragen oder sie in ein Netzwerk mit anderen Computern einspeisen.
- **Sie dürfen nicht** die SOFTWARE verwenden, um illegale oder gegen die guten Sitten verstoßende Daten zu verbreiten.
- **Sie dürfen nicht** auf dem Gebrauch der SOFTWARE basierende Dienstleistungen erbringen ohne die Erlaubnis der Yamaha Corporation

Urheberrechtlich geschützte Daten, einschließlich, aber nicht darauf beschränkt, MIDI-Songdateien, die mithilfe dieser SOFTWARE erstellt werden, unterliegen den nachfolgenden Beschränkungen, die vom Benutzer zu beachten sind.

- Die mithilfe dieser SOFTWARE erhaltenen Daten dürfen ohne Erlaubnis des Urheberrechtsinhabers nicht für kommerzielle Zwecke verwendet werden.
- Die mithilfe dieser SOFTWARE erhaltenen Daten dürfen nicht dupliziert, übertragen, verteilt oder einem öffentlichen Publikum vorgespielt oder dargeboten werden, es sei denn, es liegt eine Genehmigung durch den Inhaber der Urheberrechte vor.
- Weder darf die Verschlüsselung der mithilfe dieser SOFTWARE erhaltenen Daten entfernt, noch darf das elektronische Wasserzeichen ohne Genehmigung des Inhabers der Urheberrechte verändert werden.

#### **3. BEENDIGUNG DES VERTRAGSVERHÄLTNISSES**

Diese Lizenzvereinbarung tritt am Tag des Erhalts der SOFTWARE in Kraft und bleibt bis zur Beendigung wirksam. Wenn eines der Urheberrechtsgesetze oder eine Maßgabe dieser Vereinbarung verletzt wird, endet die Vereinbarung automatisch und sofort ohne Vorankündigung durch Yamaha. In diesem Fall müssen Sie die lizenzierte SOFTWARE und die mitgelieferten Unterlagen und alle Kopien davon unverzüglich vernichten.

#### **4. BESCHRÄNKTE GARANTIE AUF DIE SOFTWARE**

Sie erkennen ausdrücklich an, dass der Gebrauch der SOFTWARE ausschließlich auf eigene Gefahr erfolgt. Die SOFTWARE und ihre Anleitungen werden Ihnen ohne Mängelgewähr oder andere Garantien zur Verfügung gestellt. UNGEACHTET DER ANDEREN BESTIMMUNGEN DIESER LIZENZVEREINBARUNG WERDEN VON YAMAHA KEINE AUSDRÜCKLICHEN ODER STILLSCHWEIGENDEN GARANTIEN HINSICHTLICH DIESER SOFTWARE ÜBERNOMMEN, EINSCHLIESSLICH, ABER NICHT BESCHRÄNKT AUF STILLSCHWEIGENDE GARANTIEN FÜR ALLGEMEINE GEBRAUCHSTAUGLICHKEIT ODER DIE TAUGLICHKEIT FÜR EINEN BESTIMMTEN EINSATZZWECK ODER DIE NICHTVERLETZUNG DER RECHTE DRITTER. BESONDERS, ABER OHNE DAS OBENGENANNTE EINZUSCHRÄNKEN, GARANTIERT YAMAHA NICHT, DASS DIE SOFTWARE IHRE ANSPRÜCHE ERFÜLLT, DASS DER BETRIEB DER SOFTWARE OHNE UNTERBRECHUNGEN ODER FEHLERFREI ERFOLGT ODER DASS FEHLER IN DER SOFTWARE BESEITIGT WERDEN.

#### **5. HAFTUNGSBESCHRÄNKUNG**

YAMAHA GEHT DIE NACHFOLGEND SPEZIFIZIERTE VERPFLICHTUNG EIN, DIE VERWENDUNG DER SOFTWARE UNTER DEN GENANNTEN BEDINGUNGEN ZU ERLAUBEN. YAMAHA ÜBERNIMMT IHNEN GEGENÜBER ODER GEGENÜBER DRITTEN IN KEINEM FALL DIE HAFTUNG FÜR IRGENDWELCHE SCHÄDEN EINSCHLIESSLICH, JEDOCH NICHT BESCHRÄNKT AUF DIREKT ODER BEILÄUFIG ENTSTANDENE SCHÄDEN ODER FOLGESCHÄDEN, AUFWENDUNGEN, ENTGANGENE GEWINNE, DATENVERLUSTE ODER ANDERE SCHÄDEN, DIE INFOLGE DER VERWENDUNG, DES MISSBRAUCHS ODER DER UNMÖGLICHKEIT DER VERWENDUNG DER SOFTWARE ENTSTEHEN KÖNNEN, SELBST WENN YAMAHA ODER EIN AUTORISIERTER HÄNDLER AUF DIE MÖGLICHKEIT SOLCHER SCHÄDEN AUFMERKSAM GEMACHT WURDE. In keinem Fall überschreiten Ihre Ansprüche gegen Yamaha aufgrund von Schäden, Verlusten oder Klageansprüchen (aus Vertrag, Schadensersatz oder anderen) den Kaufpreis der SOFTWARE.

#### **6. SOFTWARE DRITTER**

Möglicherweise werden der SOFTWARE Daten und Software Dritter beigefügt ("SOFTWARE DRITTER"). Wenn in der schriftlichen Dokumentation oder der die Software begleitenden elektronischen Daten irgendwelche Software und Daten von Yamaha als SOFTWARE DRITTER bezeichnet wird, erkennen Sie die Bestimmungen aller mit der SOFTWARE DRITTER mitgelieferten Vereinbarungen an und erkennen an, dass der Hersteller der SOFTWARE DRITTER verantwortlich ist für etwaige Garantien oder Haftungen für die SOFTWARE DRITTER. Yamaha ist in keiner Weise verantwortlich für die SOFTWARE DRITTER oder deren Gebrauch durch Sie.

- Yamaha gibt keine ausdrücklichen Zusicherungen und vertraglichen Haftungen bezüglich der SOFTWARE DRITTER. ZUSÄTZLICH VERNEINT YAMAHA AUSDRÜCKLICH ALLE STILLSCHWEIGENDEN GARANTIEN, EINSCHLIESSLICH, ABER NICHT BESCHRÄNKT AUF, STILLSCHWEIGENDE GARANTIEN AUF ALLGEMEINE GEBRAUCHSTAUGLICHKEIT ODER DIE TAUGLICHKEIT FÜR EINEN BESTIMMTEN ZWECK der SOFTWARE DRITTER.
- Yamaha bietet Ihnen keinen Service oder Hilfestellung zu der SOFTWARE DRITTER.
- Yamaha übernimmt Ihnen gegenüber oder gegenüber Dritten in keinem Fall die Haftung für irgendwelche Schäden einschließlich, jedoch nicht beschränkt, auf direkt oder beiläufig entstandene Schäden oder Folgeschäden, Aufwendungen, entgangene Gewinne, Datenverluste oder andere Schäden, die infolge der Verwendung, des Missbrauchs oder der Unmöglichkeit der Verwendung der SOFTWARE DRITTER entstehen können.

#### **7. ALLGEMEINES**

Diese Vereinbarung ist im Einklang mit dem japanischen Recht zu interpretieren und wird von diesem beherrscht, ohne einen Bezug auf jegliche Prinzipien eines Rechtskonflikts herzustellen. Alle Rechtsstreitigkeiten und -verfahren sind am Tokyo District Court in Japan durchzuführen. Falls aus irgendeinem Grund Teile dieser Lizenzvereinbarung von einem zuständigen Gericht für unwirksam erklärt werden sollten, dann sollen die übrigen Bestimmungen der Lizenzvereinbarung weiterhin voll wirksam sein.

#### **8. VOLLSTÄNDIGKEIT DER VEREINBARUNG**

Diese Lizenzvereinbarung stellt die Gesamtheit der Vereinbarungen in Bezug auf die SOFTWARE und alle mitgelieferten schriftlichen Unterlagen zwischen den Parteien dar und ersetzt alle vorherigen oder gleichzeitigen schriftlichen oder mündlichen Übereinkünfte oder Vereinbarungen in Bezug auf diese Thematik. Zusätze oder Änderungen dieser Vereinbarung sind nicht bindend, wenn Sie nicht von einem vollständig authorisierten Repräsentanten von Yamaha unterzeichnet sind.

# **Spezielle Hinweise**

- Dieses Programm sowie die Bedienungsanleitung sind urheberrechtliches Eigentum der Yamaha Corporation.
- Bitte lesen Sie sich die Lizenzvereinbarungen auf der Vorderseite dieser Bedienungsanleitung vor Installieren des Programms sorgfältig durch.
- Das Kopieren der Software und die Vervielfältigung dieser Bedienungsanleitung als Ganzes oder in Teilen sind nur mit ausdrücklicher schriftlicher Genehmigung des Herstellers erlaubt.
- Yamaha übernimmt keinerlei Garantie hinsichtlich der Nutzung dieser Software und der dazugehörigen Dokumentation und kann nicht für die Folgen der Nutzung der Bedienungsanleitung und der Software verantwortlich gemacht werden.
- Zukünftige Aktualisierungen von Anwendungs- und Systemsoftware sowie jede Änderung der technischen Daten und Funktionen werden auf der folgenden Website bekanntgegeben. <http://www.yamahasynth.com/download/> (Music Production) <http://www.yamahaproaudio.com/>(Professional Audio)
- Die in dieser Bedienungsanleitung dargestellten Bildschirmdarstellungen dienen nur der Veranschaulichung und können von der auf Ihrem Computer angezeigten Darstellung abweichen.
- Die in dieser Bedienungsanleitung dargestellten Abbildungen und LCD-Bildschirme dienen nur zur Veranschaulichung und können von tatsächlichen Darstellungen auf Ihrem Instrument abweichen.
- Das Kopieren von kommerziell erhältlichen Musikdaten (einschließlich, jedoch ohne darauf beschränkt zu sein, MIDI- und/oder Audio-Daten) ist mit Ausnahme für den privaten Gebrauch strengstens untersagt.
- Windows ist ein eingetragenes Warenzeichen der Microsoft® Corporation.
- Apple und Macintosh sind Warenzeichen von Apple Computer, Inc., registriert in den USA und anderen Ländern.
- Die in dieser Bedienungsanleitung erwähnten Firmen- und Produktnamen sind Warenzeichen oder eingetragene Warenzeichen der jeweiligen Firmen.

#### Installationsanleitung für Studio Manager Version 2 **2**

#### **Vorsichtsmaßregeln bei Verwendung der USB-TO-HOST-Buchse**

Beachten Sie beim Anschließen des Computers an die USB-TO-HOST-Buchse die folgenden Punkte. Andernfalls kann der Computer einfrieren, und es können Daten zerstört werden oder verlorengehen. Sollte der Computer oder das Instrument einfrieren, so schalten Sie bitte das Instrument aus bzw. starten Sie den Computer neu.

#### **VORSICHT** • Beenden Sie vor dem Anschließen des Computers an die USB-TO-HOST-Buchse den Energiesparmodus des Computers (wie z.B. Suspended-Modus, Schlafmodus, Standby).

- Schließen Sie den Computer an die USB-Buchse an, bevor Sie das Instrument einschalten.
- Führen Sie die folgenden Vorgänge aus, bevor Sie das Instrument ein-/ausschalten oder das USB-Kabel von der bzw. zur USB-TO-HOST-Buchse einstecken oder abziehen.
	- Beenden Sie alle Anwendungen.
- Vergewissern Sie sich, dass vom Instrument keine Daten übertragen werden. (Nur durch das Spielen von Noten auf der Tastatur oder durch die Wiedergabe eines Songs werden Daten übertragen.)
- Während ein USB-Gerät an das Instrument angeschlossen ist, sollten Sie zwischen diesen Vorgängen mindestens sechs Sekunden warten: (1) wenn Sie das Instrument aus- und wieder einschalten, oder (2) wenn Sie das USB-Kabel einstecken und wieder abziehen oder umgekehrt.

# **Studio Manager**

Der Studio Manager ist eine plattformübergreifende Anwendung, die Ihnen ermöglicht, mehrere Editoren zu starten, mit denen YAMAHA-Hardwareprodukte ferngesteuert werden, sowie die Einstellungen mehrerer Editoren zu speichern.

Sie können den Studio Manager als eigenständige Anwendung oder als Plug-in zu DAW- (Digital Audio Workstation)/ Sequenzer-Anwendungen ausführen, die mit der Total-Recall-Funktion (Parametersynchronisierung) kompatibel sind, wie z.B. Cubase SX 3.0.1 oder einer späteren Version davon. In beiden Fällen ist die Grundfunktionalität dieselbe. Die neuesten Informationen zu den kompatiblen DAW-Anwendungen finden Sie auf der folgenden Website. <http://www.studioconnections.org/>

# **Installation der Software**

Das Installationsverfahren und die Bedienung der Software selbst sind unterschiedlich je nach dem Betriebssystem, das Sie benutzen. Befolgen Sie daher das Ihrem Betriebssystem entsprechende Installationshandbuch.

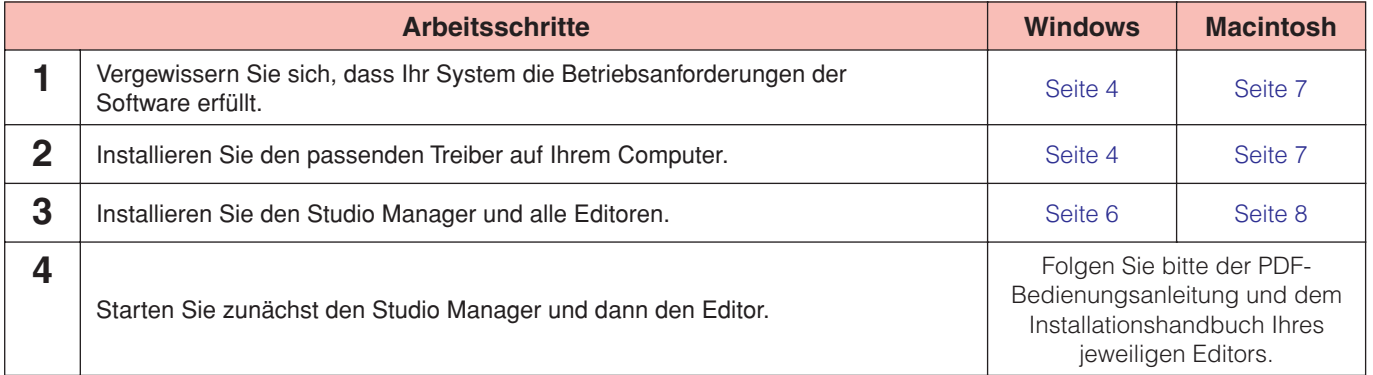

Für die nachfolgenden Schritte lesen Sie bitte in der PDF-Anleitung nach, die Sie im Hilfe-Menü ([HELP]) jedes Programms finden.

# **Für Windows-Anwender**

### <span id="page-3-0"></span>**Systemmindestanforderungen**

Vergewissern Sie sich, dass der von Ihnen verwendete Computer die empfohlenen Systemvoraussetzungen erfüllt, die für den reibungslosen Betrieb der jeweiligen Editorsoftware erforderlich sind. Weitere Informationen hierzu finden Sie in der Bedienungsanleitung des jeweiligen Editors.

Die nachfolgend angegebenen Systemanforderungen können je nach Betriebsystemversion geringfügig abweichen. **HINWEIS**

## **Software-Installation unter Windows**

Sie müssen die folgenden Programme installieren, um den Studio Manager zu benutzen. Folgen Sie den Anweisungen, die zur jeweils von Ihnen benutzen Software gehören.

- **USB-MIDI-Treiber (bei Verbindung über USB), DME-N Network Driver (bei Verbindung über Ethernet), oder mLAN Tools (bei Verbindung über mLAN)**
- **Studio Manager**
- **Editor-Software für Ihre jeweiligen Geräte**

### <span id="page-3-1"></span>**Treiberinstallation**

Installieren Sie je nach verwendeter Kabelverbindung den USB-MIDI-Treiber oder den DME-N Network Driver.

Sie können auch MIDI-Kabel verwenden, um Ihre Yamaha Geräte am Computer anzuschließen. Weitere Informationen finden Sie in **HINWEIS** der Bedienungsanleitung Ihres MIDI-Interface.

#### **• USB-MIDI-Treiber**

Um Ihre Yamaha Geräte über USB mit Ihrem Computer steuern zu können, müssen Sie zunächst die USB-MIDI-Treiber-Software (englisch: Driver) installieren. Der USB MIDI Driver ist eine Software, die über ein USB-Kabel MIDI-Daten zwischen dem Sequenzerprogramm und dem Instrument überträgt.

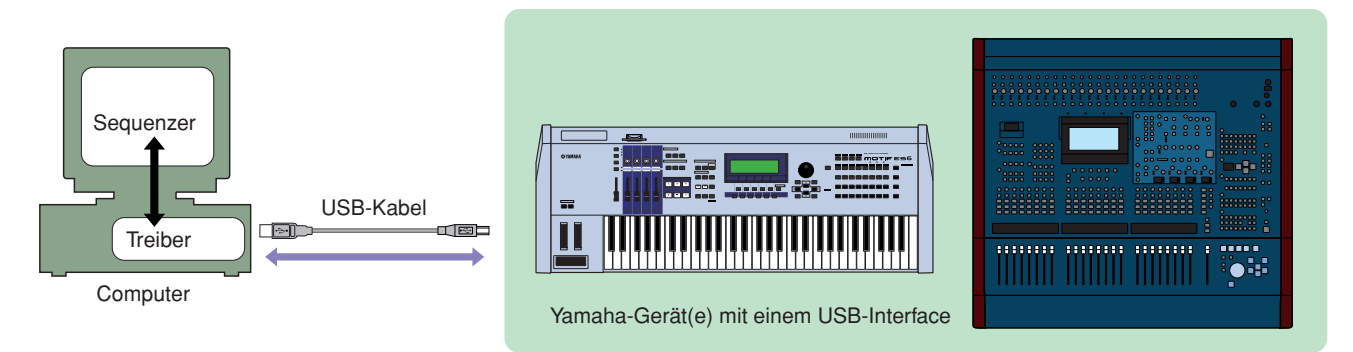

Sie können die neueste Version des USB-MIDI-Treibers von folgender Internetseite herunterladen. Lesen Sie bitte das der heruntergeladenen Datei beigefügte Installationshandbuch für spezielle Installationshinweise. [http://www.global.yamaha.com/download/usb\\_midi/](http://www.global.yamaha.com/download/usb_midi/)

#### **• DME-N Network Driver**

Um Yamaha-Geräte über Ethernet vom Computer aus steuern zu können, müssen Sie zunächst die Treibersoftware DME-N Network Driver installieren.

Beim USB-MIDI-Treiber handelt es sich um eine Software, die MIDI-Daten zwischen einer Sequenzer-Software und dem über ein USB-Kabel überträgt.

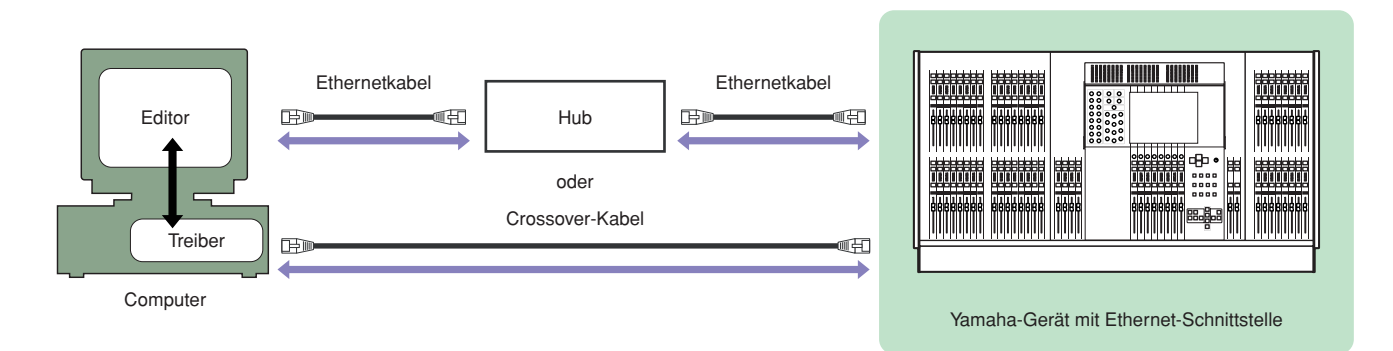

Die neueste Version des DME-N Network Driver können Sie von der folgenden Website herunterladen. Spezielle Installationsanweisungen finden Sie in der Installationsanleitung, die in der heruntergeladenen Datei enthalten ist. <http://www.yamahaproaudio.com/>

#### **• mLAN Tools**

Um Ihr mLAN-Gerät mit Ihrem Computer steuern zu können, müssen Sie zunächst die mLAN Tools installieren. In den mLAN Tools sind Treiber und Programme enthalten, die die Übertragung von Audio- und MIDI-Daten und das Einstellen von Audio- und MIDI-Verbindungen zwischen Computer und mLAN-Gerät über das mLAN-Kabel ermöglichen.

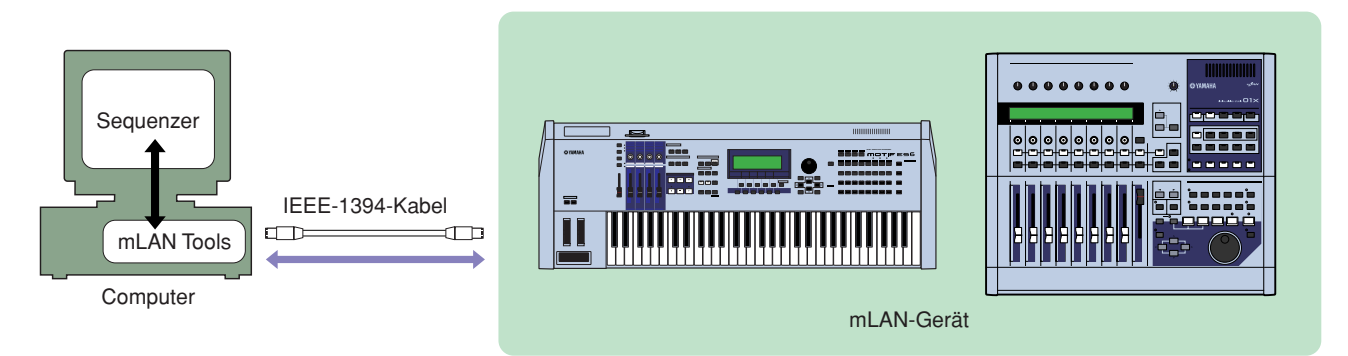

Sie können die neueste Version der mLAN Tools von der folgenden URL herunterladen. Lesen Sie bitte das der heruntergeladenen Datei beigefügte Installationshandbuch für spezielle Installationshinweise. <http://www.yamahasynth.com/download/>

### <span id="page-5-0"></span>**Installation von Studio Manager**

Studio Manager ist eine plattformübergreifende Anwendung, die Ihnen ermöglicht, mehrere Editoren zur Fernsteuerung von Yamaha-Hardwareprodukten zu starten, sowie die Einstellungen mehrerer Editoren abzuspeichern und später sofort abzurufen.

Näheres erfahren Sie in der PDF-Anleitung, die Sie im Hilfe-Menü des Studio Manager ([HELP]) und jedes Editors finden.

Folgen Sie den nachstehenden Anweisungen, um die Programme zu installieren.

**1** Entpacken Sie die Daten der heruntergeladenen, komprimierten Datei und öffnen Sie den Ordner  $...$ sm\*\*\*w".

..\*\*\*" steht für die Versionsnummer.

**2** Doppelklicken Sie auf "setup.exe".

Das Installationsfenster von Studio Manager wird angezeigt.

**3** Folgen Sie den Anweisungen auf dem Bildschirm, um die Software zu installieren.

Für die nachfolgenden Schritte lesen Sie bitte in der PDF-Anleitung nach, die Sie im Hilfe-Menü ([HELP]) jedes Programms finden.

### **Installation der Editoren**

Jeder Editor von Yamaha ist ein speziell für ein bestimmtes Hardwareprodukt von Yamaha entwickeltes Programm, welches die Einstellung aller Parameter des Gerätes über einen angeschlossenen Computer ermöglicht. Folgen Sie den nachstehenden Anweisungen, um die Programme zu installieren.

Sie können die neueste Version der jeweiligen Editoren für alle Geräte von der folgenden URL herunterladen. Lesen Sie bitte das der heruntergeladenen Datei beigefügte Installationshandbuch für spezielle Installationshinweise. <http://www.yamahasynth.com/download/> (Music Production) <http://www.yamahaproaudio.com/>(Professional Audio)

## **Deinstallieren (installierte Anwendung entfernen)**

Um die installierten Editoren und den Studio Manager zu entfernen:

Klicken Sie nacheinander auf [START] → [Systemsteuerung] → [Software] → [Programme ändern oder entfernen], markieren Sie die zu deinstallierende Anwendung, und klicken Sie auf [Ändern/Entfernen]. Folgen Sie den Anweisungen auf dem Bildschirm, um das Programm zu entfernen.

**HINWEIS** Je nach Betriebssystem können die Namen von Schaltflächen oder Menüs anders lauten.

# **Für Macintosh-Anwender**

### <span id="page-6-0"></span>**Minimale Systemanforderungen**

Vergewissern Sie sich, dass der von Ihnen verwendete Computer die empfohlenen Systemvoraussetzungen erfüllt, die für den reibungslosen Betrieb der jeweiligen Editorsoftware erforderlich sind. Weitere Informationen hierzu finden Sie in der Bedienungsanleitung des betreffenden Editors.

Die nachfolgend angegebenen Systemanforderungen können je nach Betriebsystemversion geringfügig abweichen. **HINWEIS**

### **Software-Installation für Macintosh**

Sie müssen die folgenden Programme installieren, um den Studio Manager zu benutzen. Folgen Sie den Anweisungen, die zur jeweils von Ihnen benutzen Software gehören.

- **• USB-MIDI-Treiber (wenn der Anschluß über USB erfolgt) oder mLAN Tools (wenn der Anschluss über mLAN erfolgt).**
- **• Studio Manager**
- **• Editor-Software für Ihre jeweiligen Geräte.**

### <span id="page-6-1"></span>**Treiberinstallation**

Installieren Sie je nach verwendeter Kabelverbindung den USB-MIDI-Treiber oder die mLAN Tools.

Sie können auch MIDI-Kabel verwenden, um Ihre Yamaha Hardware am Computer anzuschließen. Weitere Informationen finden Sie **HINWEIS** in der Bedienungsanleitung Ihres MIDI-Interfaces.

#### **• USB-MIDI-Treiber**

Um Ihre Yamaha Geräte über USB mit Ihrem Computer steuern zu können, müssen Sie zunächst die USB-MIDI-Treiber-Software (englisch: Driver) installieren. Der USB MIDI Driver ist eine Software, die über ein USB-Kabel MIDI-Daten zwischen dem Sequenzerprogramm und dem Instrument überträgt.

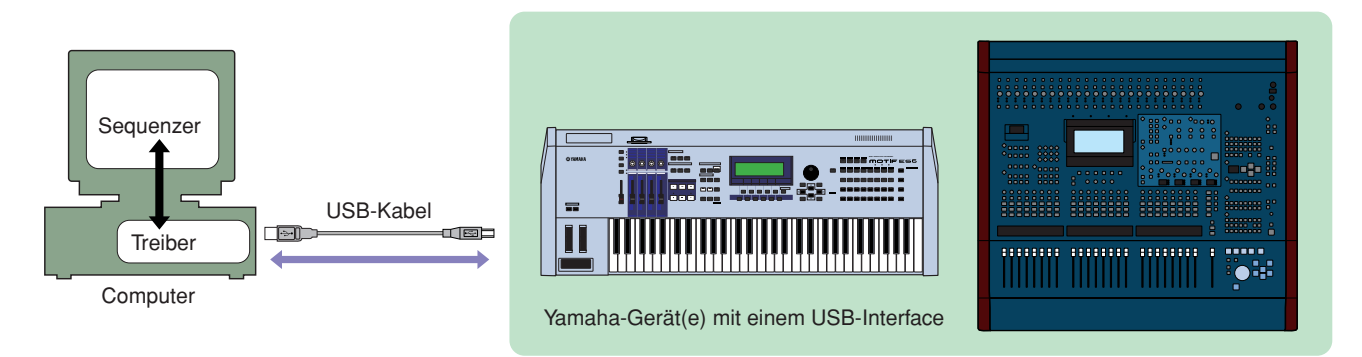

Die neueste Version des USB-MIDI-Treibers können Sie von folgender URL herunterladen. Lesen Sie bitte das der heruntergeladenen Datei beigefügte Installationshandbuch für spezielle Installationshinweise. [http://www.global.yamaha.com/download/usb\\_midi/](http://www.global.yamaha.com/download/usb_midi/)

#### **• mLAN Tools**

Um Ihre Yamaha-Geräte über mLAN mit Ihrem Computer steuern zu können, müssen Sie zunächst die mLAN Tools installieren. In den mLAN Tools sind Treiber und Programme enthalten, die die Übertragung von Audio- und MIDI-Daten und das Einstellen von Audio- und MIDI-Verbindungen zwischen Computer und mLAN-Gerät über das mLAN-Kabel ermöglichen.

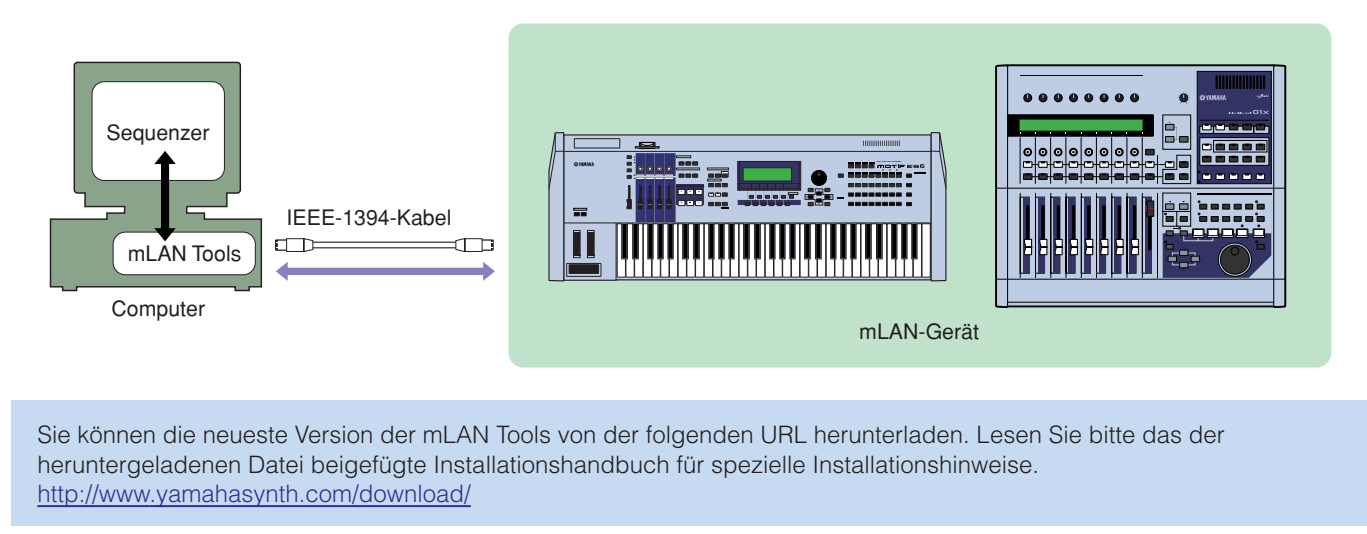

Möglicherweise funktioniert je nach Betriebssystemversion die Verbindung über mLAN nicht richtig. Lesen Sie für nähere **HINWEIS**Informationen das den mLAN Tools beigefügte Installationshandbuch.

### <span id="page-7-0"></span>**Installation von Studio Manager**

Studio Manager ist eine plattformübergreifende Anwendung, die Ihnen ermöglicht, mehrere Editoren zur Fernsteuerung von Yamaha-Hardwareprodukten zu starten, sowie die Einstellungen mehrerer Editoren abzuspeichern und später gleichzeitig zu laden.

Näheres erfahren Sie in der PDF-Anleitung, die Sie im Hilfe-Menü des Studio Manager ([HELP]) und jedes Editors finden.

**1** Entpacken Sie die Daten der heruntergeladenen, komprimierten Datei und öffnen Sie den Ordner  $...$ sm\*\*\*w".

"\*\*\*" steht für die Versionsnummer.

- **2** Doppelklicken Sie auf "Install Studio Manager.mpkg". Das Installationsfenster des Studio Manager wird angezeigt.
- **3** Folgen Sie den Anweisungen auf dem Bildschirm, um die Software zu installieren.

### **Installation der Editoren**

Jeder Editor von Yamaha ist ein speziell für ein bestimmtes Hardwareprodukt von Yamaha entwickeltes Programm, welches die Einstellung aller Parameter des Gerätes über einen angeschlossenen Computer ermöglicht. Folgen Sie den nachstehenden Anweisungen, um die Software zu installieren.

Sie können die neueste Version der jeweiligen Editoren für alle Geräte von der folgenden URL herunterladen. Lesen Sie bitte das der heruntergeladenen Datei beigefügte Installationshandbuch für spezielle Installationshinweise. <http://www.yamahasynth.com/download/> (Music Production) <http://www.yamahaproaudio.com/>(Professional Audio)

# **Vorbereitung (für Windows/Macintosh-Benutzer)**

Bitte folgen Sie sowohl den Anweisungen des Installationshandbuches und der PDF-Anleitung ihres jeweiligen Editors, als auch denen der PDF-Anleitung des Studio Manager. Sie können die PDF-Anleitungen des Editors und des Studio Manager über das Hilfe-Menü ([HELP]) öffnen.

# **Fehlerbehebung**

#### **Wenn das Gerät durch den Computer über USB/Ethernet/mLAN gesteuert wird, funktioniert es nicht richtig oder erzeugt keinen Ton.**

- Haben Sie den neuesten Treiber installiert?............................................................. Windows: [Seite 4](#page-3-1), Macintosh: [Seite 7](#page-6-1)
- Ist das USB/mLAN-Kabel richtig angeschlossen? .......................................Bedienungsanleitung Ihres jeweiligen Gerätes
- Ist das Ethernetkabel korrekt angeschlossen? Verbinden Sie den Computer und das Gerät über ein Hub mit einem Ethernetkabel. Verwenden Sie ein Crossoverkabel, wenn Sie den Computer direkt mit dem Gerät verbinden.
- Sind die Lautstärke-Einstellungen des Klangerzeugers, der Verstärkeranlage und der Anwendungssoftware auf geeignete Werte gestellt?..............................................Bedienungsanleitung Ihres jeweiligen Gerätes und DAW/Sequenzer
- Wurde im Gerät oder der DAW/Sequenzersoftware der richtige Port ausgewählt? .......................................................................................... Bedienungsanleitung Ihres jeweiligen Gerätes und DAW/Sequenzer
- Ihr Computer könnte einfrieren oder der Treiber aufhören zu funktionieren, wenn während der Benutzung der USB-Verbindung ein Stromsparmodus (wie der Suspended-Modus, Schlafmodus oder Betriebsbereitschaft) vom Computer automatisch aktiviert wurde. Deaktivieren Sie den Stromsparmodus des Computers, wenn Sie USB als Verbindung verwenden.

#### **Die Wiedergabe erfolgt verzögert.**

- Erfüllt Ihr Computer die Systemanforderungen? ............................................Installationshandbuch des jeweiligen Editors
- Laufen gleichzeitig andere Anwendungen oder Gerätetreiber?